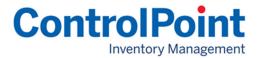

## Web Platform Simple Steps

Accessing and Maintaining a Vending Database from the Web Portal

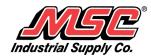

## **Contents**

| Site Access                          | 3  |
|--------------------------------------|----|
| Adding/Copying Users                 | 4  |
| Adding/Modifying User Groups         | 5  |
| Utilizing Item Quick Add             | 6  |
| Utilizing the Add Change Delete Form | 8  |
| Items                                | 9  |
| Drawer Setup                         | 10 |
| Ordering/EDI                         | 12 |
| Reporting                            | 13 |
| Transmission Settings                | 14 |
| Scheduled Tasks                      | 15 |

# Accessing and Maintaining a Vending Database from the Web Portal

MSC offers customer access to vending inventory data anywhere, anytime via the internet 24 hours a day 7 days a week.

#### Site Access

- Step 1: Navigate Your Browser to the MSC Web Portal URL <a href="https://vending.mscdirect.com">https://vending.mscdirect.com</a>
- Step 2: Your Login for the website is:

  UserName Password
- **Step 3:** Upon accessing the site you will need to select manage my data, and then select databases as indicated below.

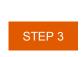

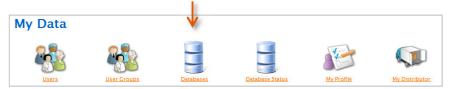

**Step 4:** Depending on the level of access you have been granted, you will have the option to either click the name of your database or the 'Edit Data with SPSPortal' button.

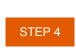

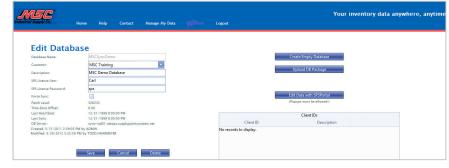

**Step 5**: When the web page opens, you will see the icons for managing your data.

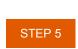

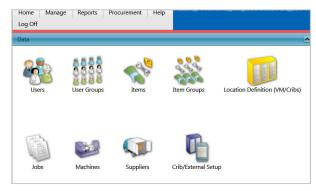

## Adding/Copying Users

## Control which individuals have the ability to access the machine.

**Step 1:** Access the Users Icon from the landing page.

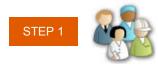

Step 2: Locate a User whose profile you would like to copy

**Step 3:** Highlight that User ("Click on Name")

Step 4: Hit the copy button ("2 Pieces of Paper")

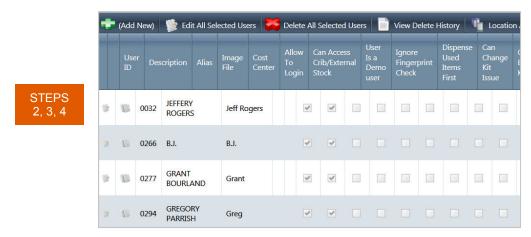

Step 5: Update the User ID & User Name

Step 6: Identify if you would like to change any attributes associated with the user

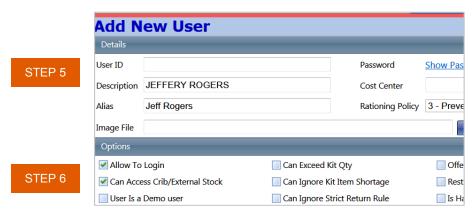

Step 7: Hit the Save Button at the BOTTOM of the Page

## Adding/Modifying User Groups

It is advisable to put a user into a group rather than giving each individual user transactions. Typically, MSC will assign two user groups to choose from to make this step easier for you. Admin and User

**Step 1:** Access the Users Group Icon from the landing page.

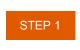

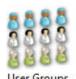

Step 2: Select the edit button "Paper with a pencil"

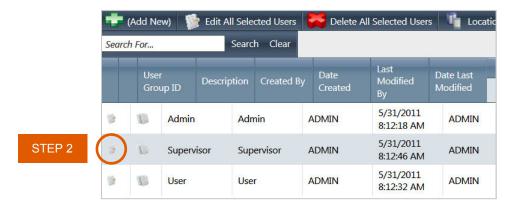

**Step 3:** Check the box of needed transactions for that User Group or change group members.

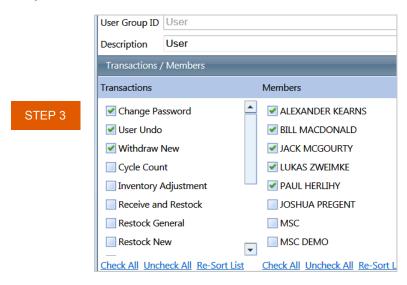

Step 4: Hit the Save Button at the BOTTOM of the Page.

## **Utilizing Item Quick Add**

\*\*\*Please note this applies to software version 4.1 or higher\*\*\*

The Add/Change/Delete (or A/C/D) form is used to properly communicate to MSC the items you would like to have stocked, and inventory levels set for your vending machine. This will also provide the MSC vending service center with the proper information to assist you with adding the items to the machine.

**Step 1:** Access the Item Quick Add Icon from the landing page.

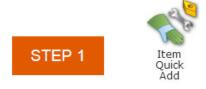

**Step 2:** Upon accessing the Item Quick Add Page a single line is displayed for entry of the minimum details required to set up the new item. We require the following information MSC Part Number & Estimated Monthly usage, if MSC Part # is unavailable please type NEED in that field; please provide Mfg. Name (Brand) and Mfg. Part # (EDP) as well as monthly usage. If you have multiple items to add to the database you can click Add New Row and it will allow you to make multiple entries.

### \*\*Hovering over any of the headers will provide an overview of the information we are requesting\*\*

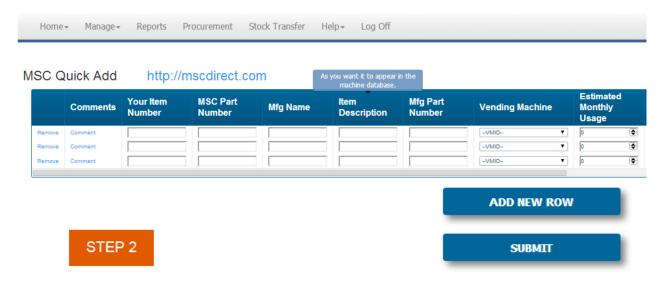

**Step 3:** Upon completion of filling out your Item information, you will need to validate your contact information. The fields will auto populate with your name and email fields based on your login into the web portal. If the information is incorrect, go to each field to make the necessary changes. Upon completion hit submit to send your request off to MSC.

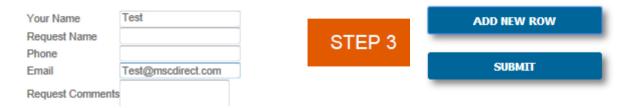

Step 4: After you click submit, a pop-up message will appear:

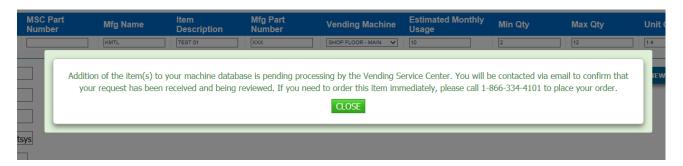

The Vending Service Center will verify the initial data, obtain any additional information that is required from the manufacturer, set the new item(s) up in your MSC vending database, work with Purchasing to ensure we have the necessary stocking level to cover your usage, and then complete the item record and activate the item in your machine(s)' database. Completing these preliminary steps helps to avoid delay of your EDI orders due to data mismatches or stock shortages.

## **Utilizing the Add Change Delete Form**

\*\*\*Please note this applies to software version 4.0 or lower\*\*\*

The Add/Change/Delete (or A/C/D) form is used to properly communicate to MSC the items you would like to have stocked, and inventory levels set for your vending machine. This will also provide the MSC vending service center with the proper information to assist you with adding the items to the machine.

**NOTE:** Before adding an item through the website, please be sure to complete the A/C/D form, and EMAIL or FAX to the Vending Service Center to ensure pricing alignment as well as appropriate stocking levels.

■ Email: <u>vendingservice@mscdirect.com</u>

Phone: (866)334-4101 (Toll Free)

• Fax: (800)297-9742

#### Purpose of the: Add, Change, Delete Form

- Provide MSC with the pertinent item information Including manufacturer and at least one of the following: MSC part number, manufacturer part number, and/or UIC number.
- Ensure that pricing is aligned.
- Ensure there are warehouse stock levels for your items. Calculated using the monthly usage provided on the form for each item.
- Important: Please be sure to use this form when deleting items from the system, as well. This will
  allow us to remove the reserved stock levels for your account, so other customers have access to the
  inventory.

#### Example: Add, Change, Delete Form

| Industrial Supply Co.                                                                                          |                 | AE                                                      | DD/C                       | HANG              | E/DEL                     | .ETE     |  |  |
|----------------------------------------------------------------------------------------------------|-----------------|---------------------------------------------------------|----------------------------|-------------------|---------------------------|----------|--|--|
| Today's Date: Due Date:                                                                                        |                 |                                                         |                            |                   | Vending Center Assoicate: |          |  |  |
| Company Name: Your Name:                                                                                       |                 |                                                         | _                          |                   | OSA:                      |          |  |  |
| MSC Account Number: Requestor's Name:                                                                          |                 |                                                         |                            |                   | VSR:                      |          |  |  |
| CUSTOMER SIGNATURE: Mranager / Supervisor:                                                                     |                 |                                                         |                            |                   | Branch Contact:           |          |  |  |
| vendingservice@mscdirect.com                                                                                   |                 |                                                         |                            |                   |                           |          |  |  |
| Required Information                                                                                           |                 |                                                         |                            |                   | ADD                       |          |  |  |
| Request Type MSC Item Number M/g's Name Item Description MFG PART 8 Vending Unit Location(c) Min MAX Unit Cost | Dispense<br>Qty | Is item<br>located<br>in<br>another<br>vending<br>unit? | Customer<br>Part<br>Number | Approved<br>Price | Est Lead Time             | ITEM GRO |  |  |
| SEV-CAL 12JDW00011/16"BURR3/32 X 3" SHANK44510485 12JDW0001 Paint 12 5 12 \$ 41.04                             | 1               | No                                                      |                            |                   |                           |          |  |  |
| SEV-CAL 12JDw00025i64"BURR 3/32 X 3"SHANK 12JDw0002 Paint 12 5 12 \$ 41.04                                     | 1               | No                                                      |                            |                   |                           |          |  |  |
|                                                                                                    |                 |                                                         |                            |                   |                           |          |  |  |

### **Items**

Creating a new item to add to your vending unit, this icon is also utilized to modify an existing item within your database.

**STEPS** 

2, 3, 4

(Add New)

**1** 

1

1002

1003

1004

Edit All Selected Items

80°

ROUGHT

TURN

0.030R 55° FINISH

TURN

0.015R 55° FINISH

TURN 0.004R

55° FINISH

TURN 0.030R 57108227 INSERTS

89075378 INSERTS

08555005 INSERTS

67632950 INSERTS

Delete All Selected Items

INSERTS T MSC

INSERTS\_T MSC

INSERTS\_T MSC

INSERTS T MSC

View Dele

186

5505137

5505460

5504876

**Step 1:** Access the Items icon from the landing page.

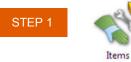

**Step 2:** Locate an Item that is similar if possible to copy.

Step 3: Highlight that Item "Click on the description"

**Step 4:** Hit the copy button "2 Pieces of Paper"

Step 5: Update the Item #, Description, MSC #, & Grouping (Located in Details)

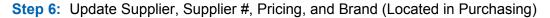

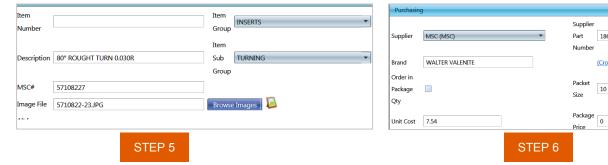

Step 7: Update the MIN/MAX level for reorder. (Located in the Location Assignments)

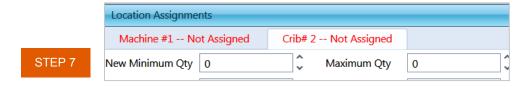

Step 8: Hit the Save Button at the BOTTOM of the Page

## **Drawer Setup**

#### Assigning Items to a location for stocking.

**Step 1**: Drawer setup will be found in the "Configuration" section of the icon page.

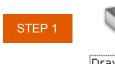

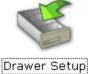

Step 2: Click on an open drawer. (Green, Yellow or Gray)

**Green** - Empty Drawer Yellow - Some compartments open to assign.

Red - Fully Assigned Gray - No compartments specified, Go to +/-

STEP 2

| 1014.1 | 1015.3 | 1017.1 | 1022 |  |
|--------|--------|--------|------|--|
| 1026   | 1035   | 1038   | 1041 |  |
| 1044   | 1047   | 1050   | 1054 |  |
| 1058   | 1062   | 1066   | 1076 |  |
| 1080   | 1084   | 1093   | 1096 |  |
| 1099   | 1102   | 1117   | 1120 |  |
| 1123   | 1126   | 1129   | 1130 |  |
|        |        |        |      |  |

- **Step 3:** If the drawer needed is gray you will need to specify how many compartments the drawer physically has by scrolling down and hitting +/- sign. It will turn green.
- **Step 4:** Once drawer is selected you can change Rules on a Drawer to house 1 unique item from front to back "Uniform Content" or Multiple Items in each compartment "Multiple Item Types" This requires you to add items to ever compartment needed.

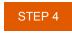

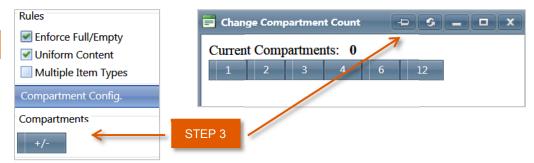

Step 5: With the drawer still selected hit "Add Item" button.

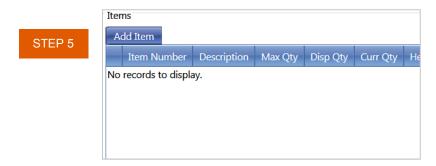

**Step 6:** The pop up of your Item List will occur for you to select the item.

#### Notes:

- 1. Max Qty= Max per compartment
- 2. Dispense Qty = How many transact at a time,
- 3. Help String = Withdraw Instructions or location
- 4. Search = Helps with finding item you want to assign

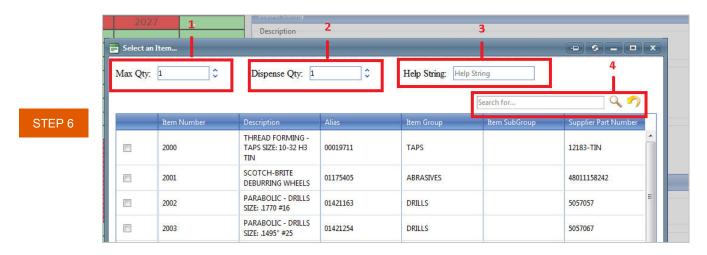

Step 7: Hit the Save Button at the BOTTOM of the Page

## Ordering/EDI

This function allows you (the user) to transmit orders manually for your vending machine. The software allows you to set auto ordering as well if you would like to move away from the manual process.

Step 1: Select the Procurement Tab from the Icons Page

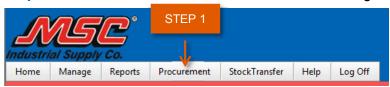

Step 2: Select Transmit Orders

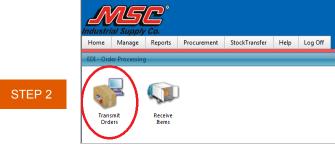

- Step 3: Verify MSC is set as Supplier and Proper Location for Order
- **Step 4**: Specify PO# if needed and Release. Release will roll with Blanket PO's.
- Step 5: Check and uncheck items needed for the order with the boxes to the left.
- Step 6: Adjust the QTY needed by selecting the item and changing the Order Qty.

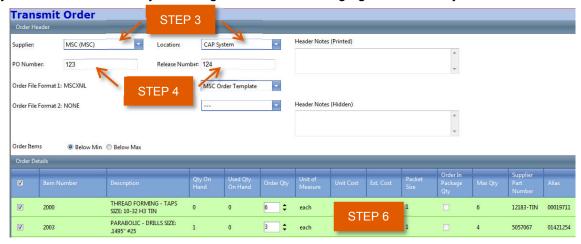

STEP 5

**Step 7:** When the order appears correct hit the Transmit Order button.

## Reporting

MSC Vending System offers a variety of canned reports typically located under my reports as well as a section of advanced reports which allow you to customize to your needs.

- Step 1: Select the Reports Tab from the top of the Icon Page
- Step 2: Standard Reports will be built into the My Reports section.

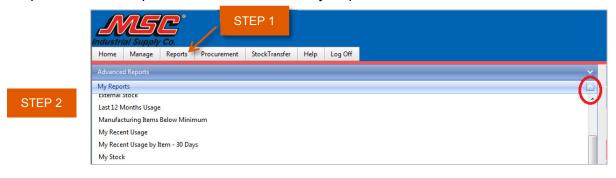

- Step 3: Select the Report you wish to run and hit Edit to make changes to the data.
- Step 4: You can change what will display by checking the boxes next to the data field.
- **Step 5:** Once you are satisfied you can then hit Run to display your report.

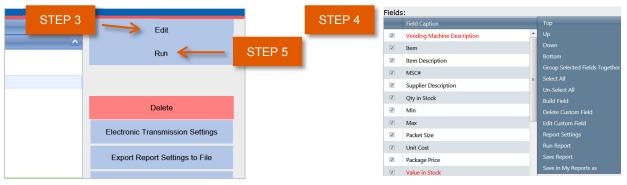

- **Step 6:** The report will display with the data field that were checked.
- **Step 7:** You can go back to the designer, print, or export if you wish.

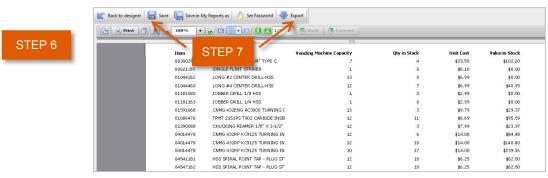

## **Transmission Settings**

MSC Vending System offers the ability for the customer to establish specified person(s) who receive reports.

- Step 1: Select the Procurement Tab from the top of the Icon Page
- Step 2: Select the Transmission Setting icon under the Transmission Settings Tab

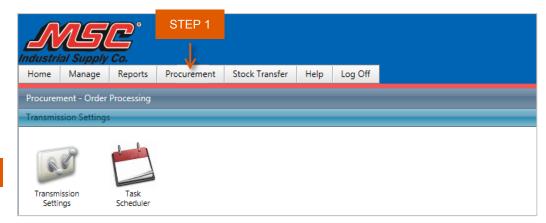

STEP 2

**Step 3:** The pop up of your report templates will show, you can select and existing report template or create a brand new one.

**Step 4:** Add the email addresses of your recipients in the To: and CC: field that you would like to see receive the report.

STEP 3

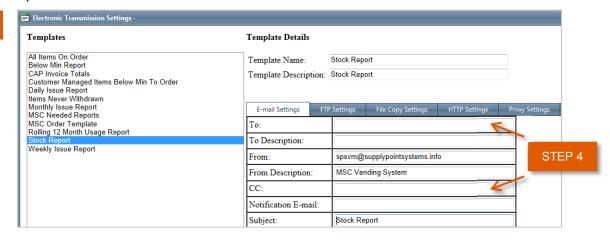

**Step 5:** Once email addresses have been entered click on the test settings button, a test email will be sent for validation.

**Step 6:** Click save and close at bottom of the page.

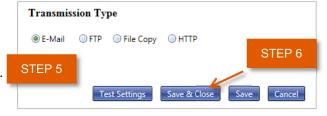

#### Scheduled Tasks

MSC Vending System offers the ability for the customer to establish specified times for recipients to receive their reports.

- Step 1: Select the Procurement Tab from the top of the Icon Page
- Step 2: Select the Task Scheduler icon under the Transmission Settings Tab

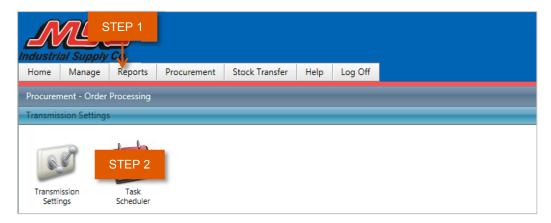

- **Step 3:** The pop up of your report templates will show, you can select an existing task to modify or click Add New to create a new task.
- **Step 4:** If adding new select the report from the drop down box and specify the frequency, time, and start date of when you would like the report to run.
- **Step 5:** Click save on the report you are creating or modifying which will add it to the list on the left side of your page.

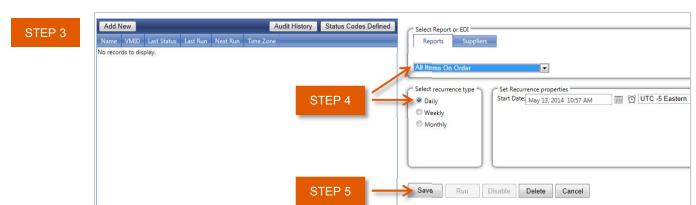